## **Como ingresar a la plataforma de Moodle del ISTRED**

• Ingresamos al link:<https://campus.virtual.itred.edu.ec/> e ingresamos a la página principal

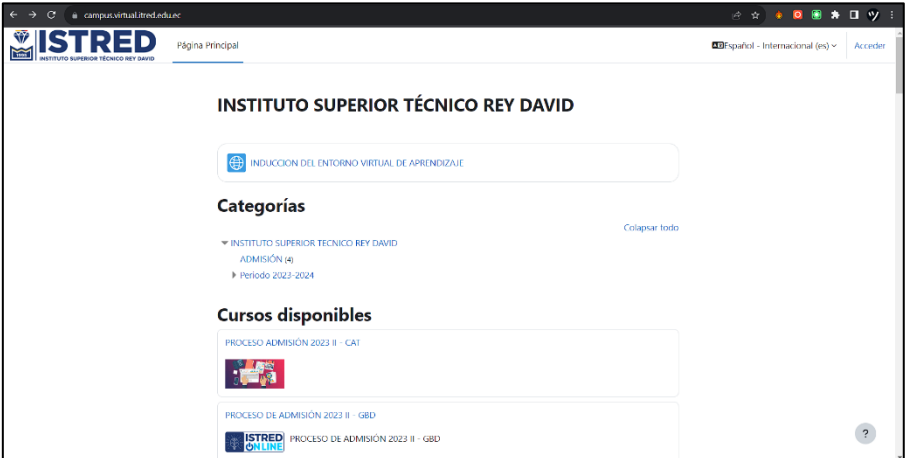

• Iniciamos sesión con nuestras credenciales.

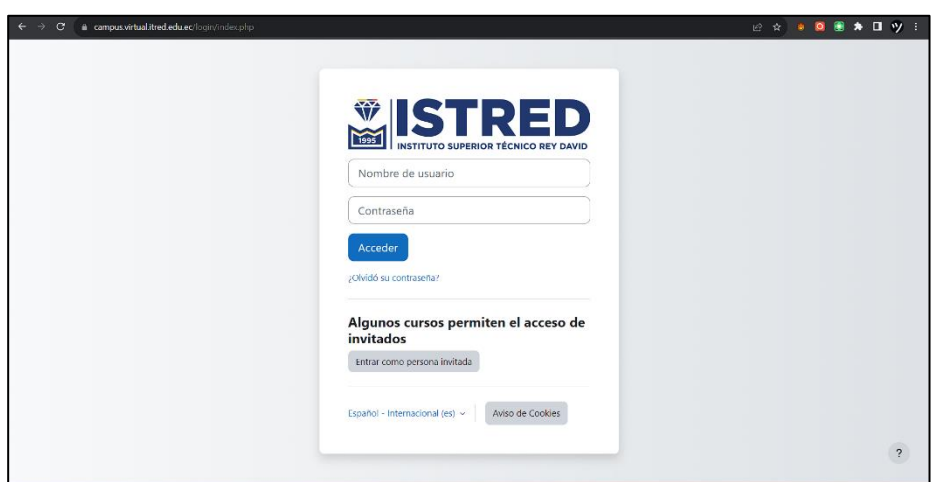

• ¡Tenemos todo listo!

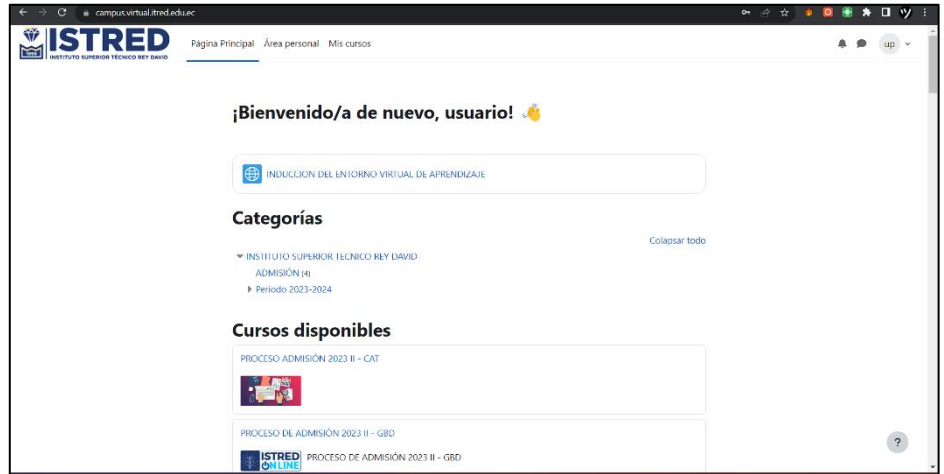

## **Se me olvido la contraseña ¿Qué hago?**

• Ingresamos a la página principal y presionamos "**Olvido su contraseña**" y luego nos redireccionara a una página de recuperación de contraseña.

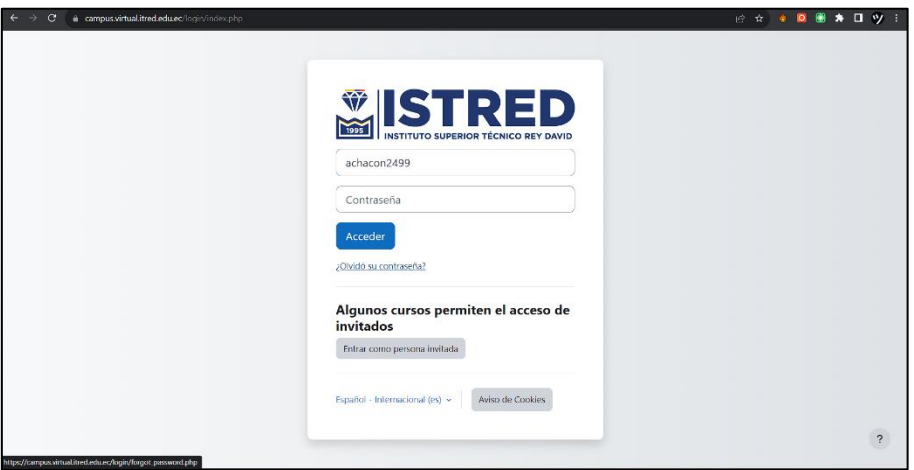

• Ingresamos el usuario o correo electrónico que nos dio el Instituto

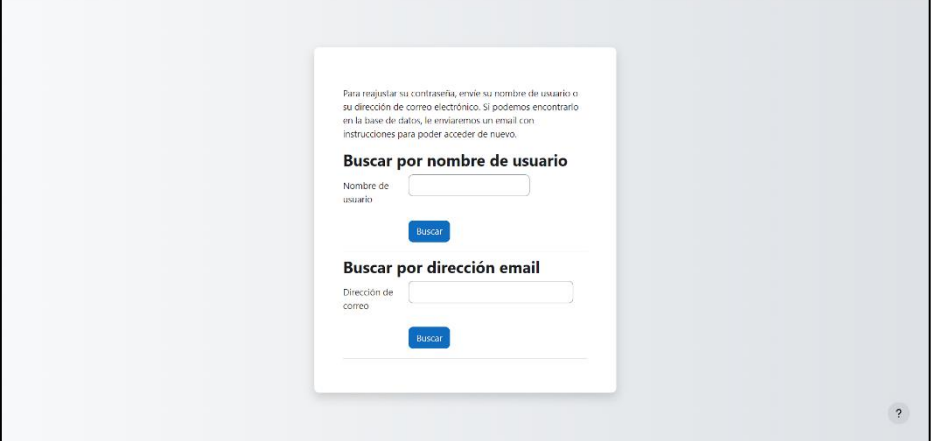

Advertencia: el correo institucional que se le ofreció a los estudiantes es con terminación @itred.edu.ec, no es @gmail.com

• Ubicamos nuestro usuario o correo institucional y le damos en buscar

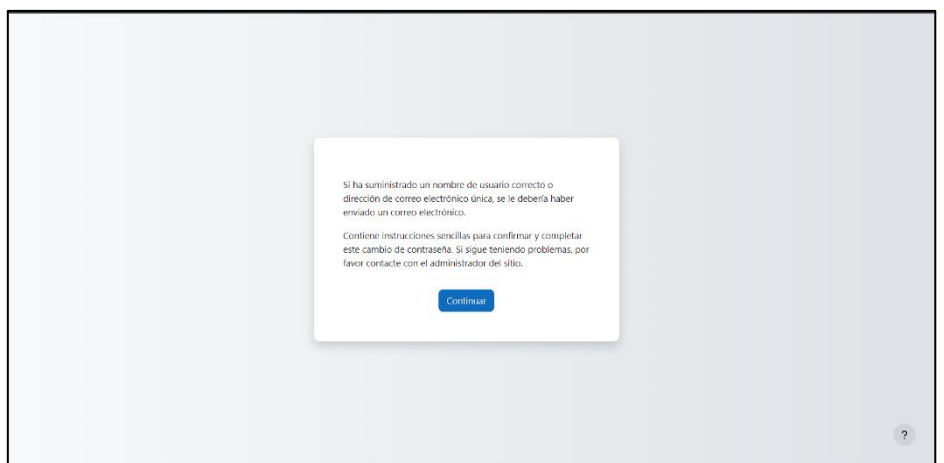

• revisamos nuestro correo y verificamos

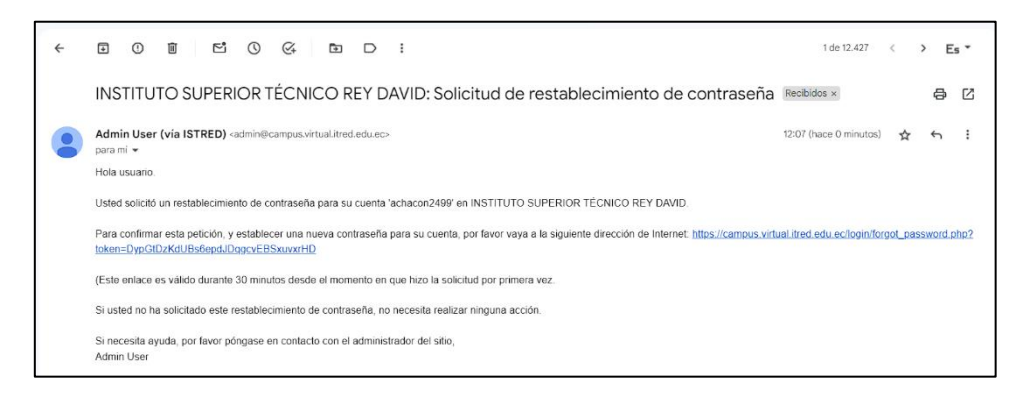

• Presionamos el link donde haremos el cambio de contraseña e ingresamos nuestra nueva contraseña y damos en guardar cambio

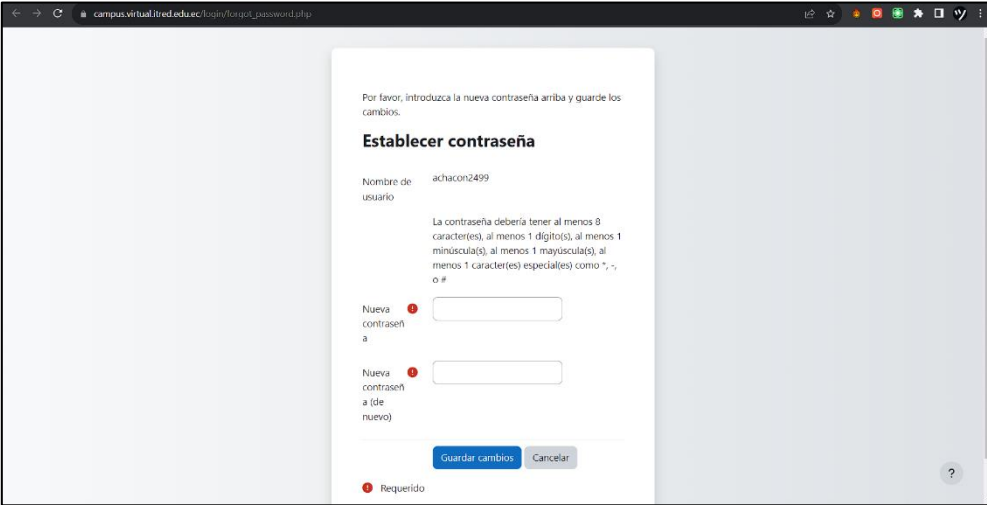

• Nos redireccionara a la página principal

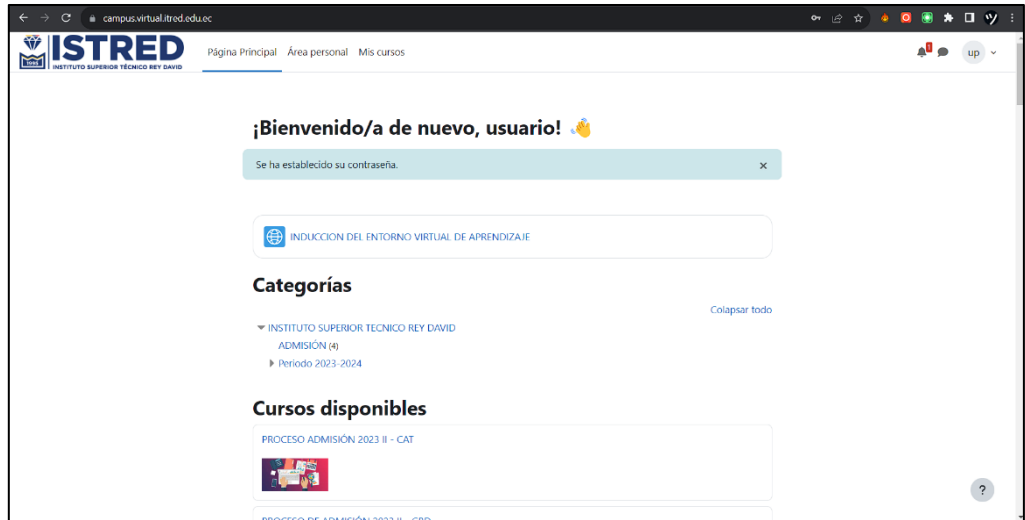